| Classification | System and Ap | tem and Application FAQ on XPAC No. 1-005-03 |       |      |            |      |     |
|----------------|---------------|----------------------------------------------|-------|------|------------|------|-----|
| Author         | WeiKai        | Version                                      | 1.0.0 | Date | 2010/11/26 | Page | 1/3 |

## How to calibrate a Penmount USB touch panel

| Appli | es to:      |                       |                      |
|-------|-------------|-----------------------|----------------------|
|       | Platform    | OS version            | XPAC utility version |
|       | XPAC series | All versions (WinCE6) | All versions         |
|       |             |                       |                      |
|       |             |                       |                      |
|       |             |                       |                      |
|       |             |                       |                      |

N/A: Not applicable to this platform and OS.

## Use a touch panel and a keyboard at the same time on XP-8x4x.

The XP-8x4x series only has two USB ports, so if you want use a touch panel and keyboard/mouse at the same time. You will need a USB hub.

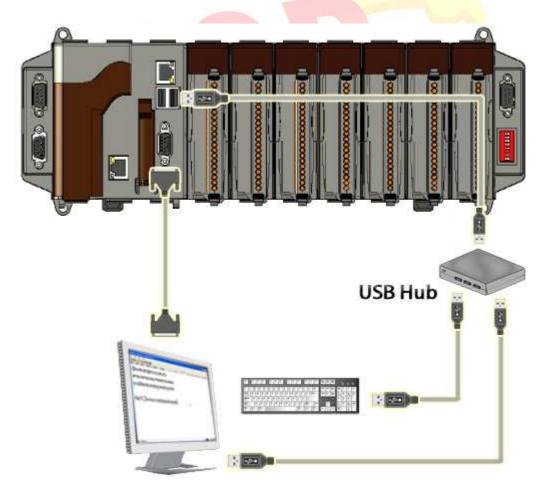

| Classification | System and Ap | No.     | 1-005-03 |      |            |      |     |
|----------------|---------------|---------|----------|------|------------|------|-----|
| Author         | WeiKai        | Version | 1.0.0    | Date | 2010/11/26 | Page | 2/3 |

To calibrate a PenMount USB touch panel, perform the following steps:

Step 1: Execute the calibration program.

1.1. After rebooting, click the Start->USB\_TOUCH->PenMount-> Calibration.

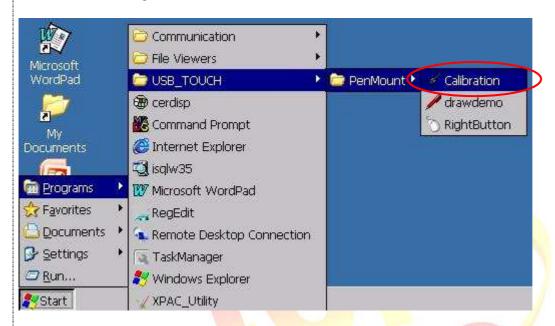

1.2. Click the "4 Points" button. (Click the "9 Points" or "16 Points" button to obtain a more accurate calibration for the touch panel)

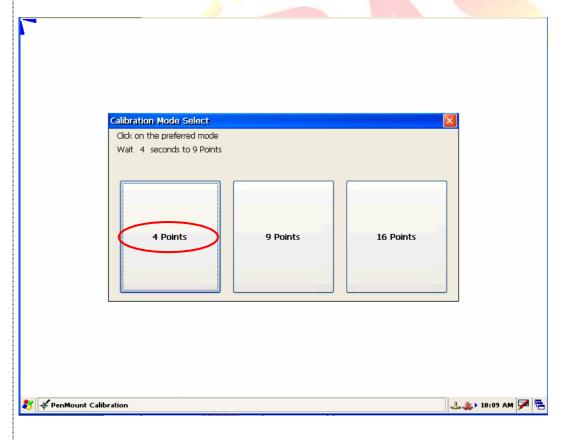

ICP DAS Co., Ltd. Technical document

| Classification | System and Application FAQ on XPAC |         |       |      |            | No.  | 1-005-03 |
|----------------|------------------------------------|---------|-------|------|------------|------|----------|
| Author         | WeiKai                             | Version | 1.0.0 | Date | 2010/11/26 | Page | 3/3      |

- 1.3. Perform the calibration process.
- 1.3.1. Touch the " icons on the monitor to perform the calibration process.

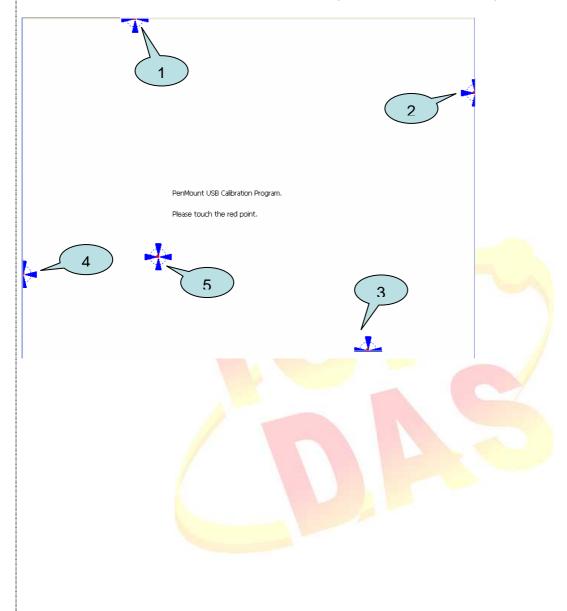